## Postulación a Grados

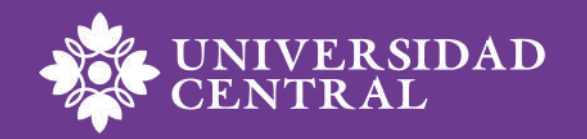

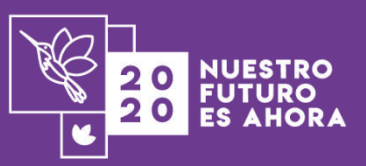

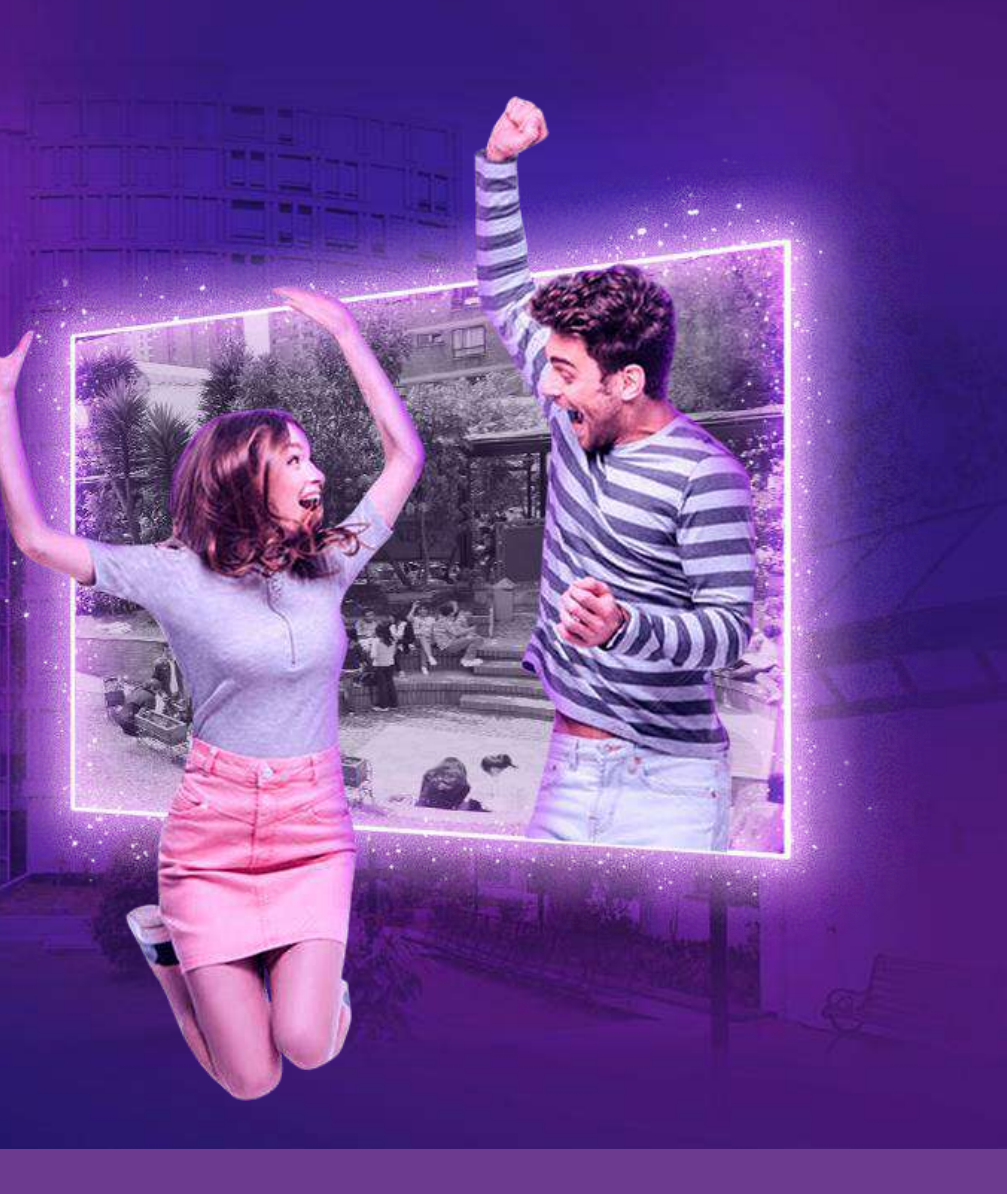

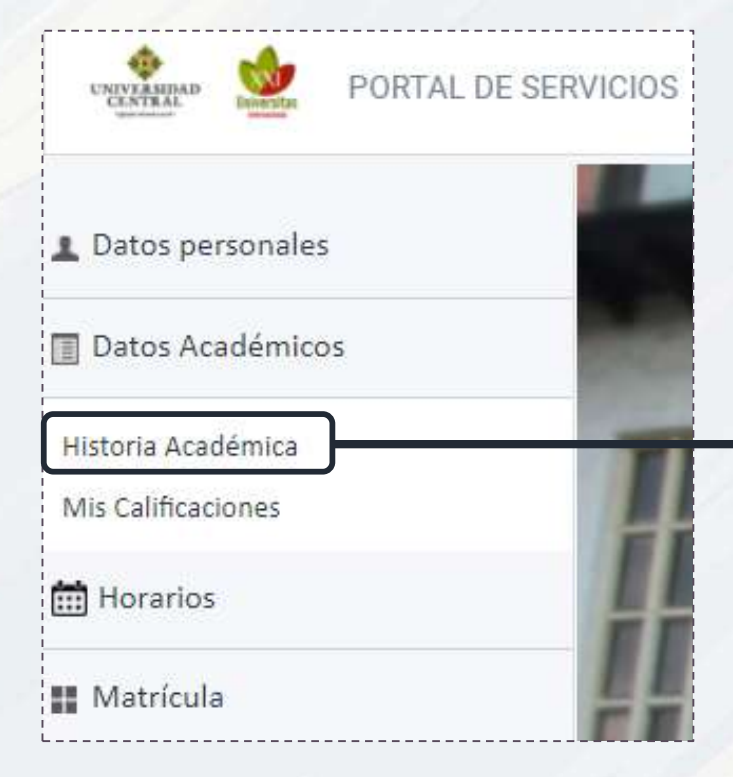

**1**. Ingresa al portal de servicios y haz clic en la opción de **Historia Académica**

Historia Académica

Mostrar 4058 ECONOMÍA

**2**. Selecciona tu plan de estudios **Para postularse a los grado del XXXXX XX XXX, haga clic aquí**

> **3.** Al finalizar esta pantalla aparece el botón de postulación

**Haz clic para postularte**

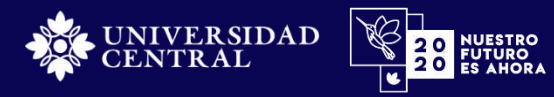

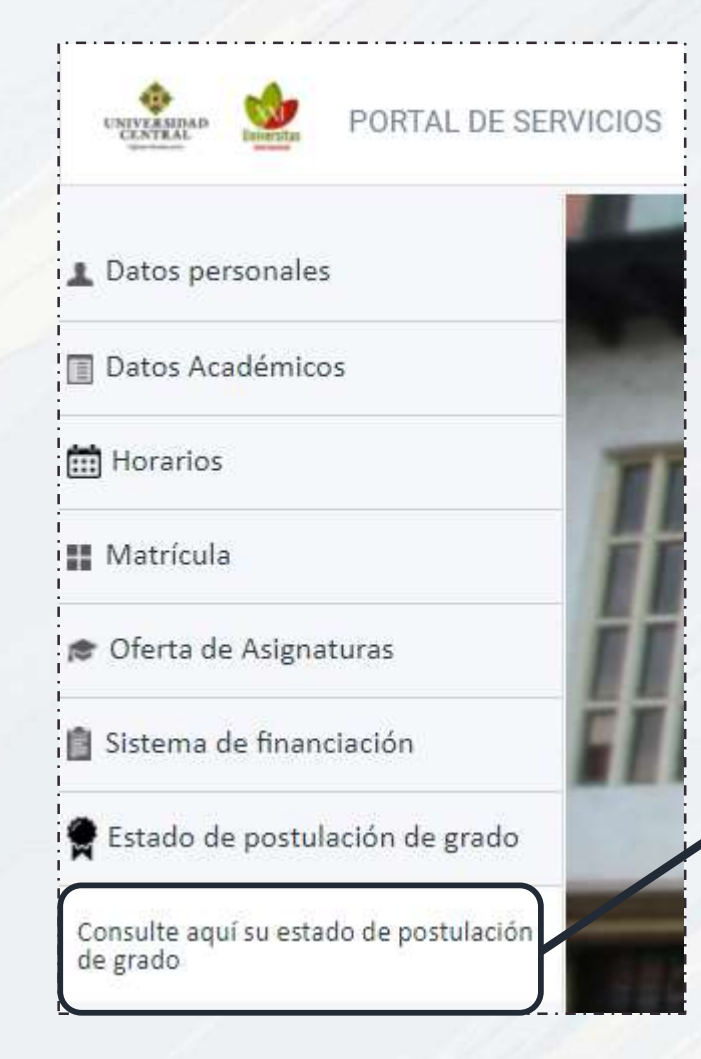

**4**. En la opción **Estado de postulación de grado** puedes validar la información de tu postulación

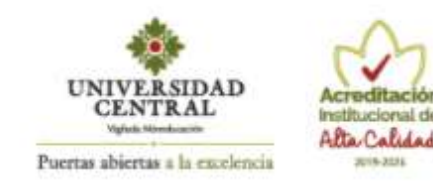

octubre 15, 2020

## **ESTADO POSTULACIÓN**

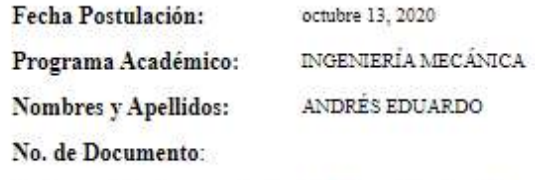

Fecha registro de cumplimiento del requisito de idioma:

junio 11, 2020 Examen Departamento de Lenguas Inglés<br>B1 SUFICIENCIA

## GRADO CON CEREMONIA FICB 15 DE DICIEMBRE DE 2020

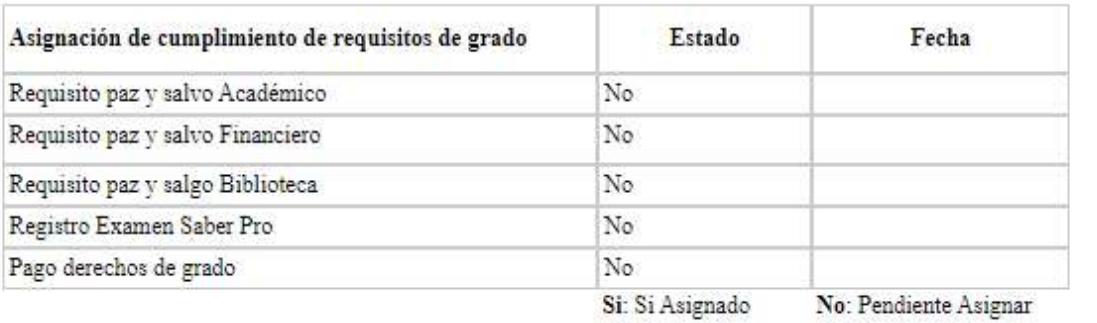

**4**. Ingresa tu documento de identificación.

**5.** Si te postulaste de manera correcta\*, te debe aparecer el formato con tus datos y la fecha de postulación.

**\*Si el formato está en blanco significa que no se ha registrado tu postulación anteriormente.**

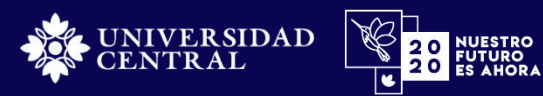

## **Atención a Estudiantes**

**Si tienes alguna inquietud acerca del proceso de postulación a los grados, por favor comunícate al correo electrónico: [grados@ucentral.edu.co](mailto:matricula@ucentral.edu.co)**

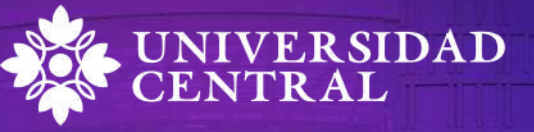

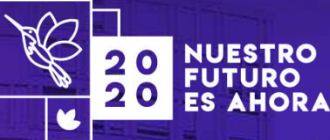

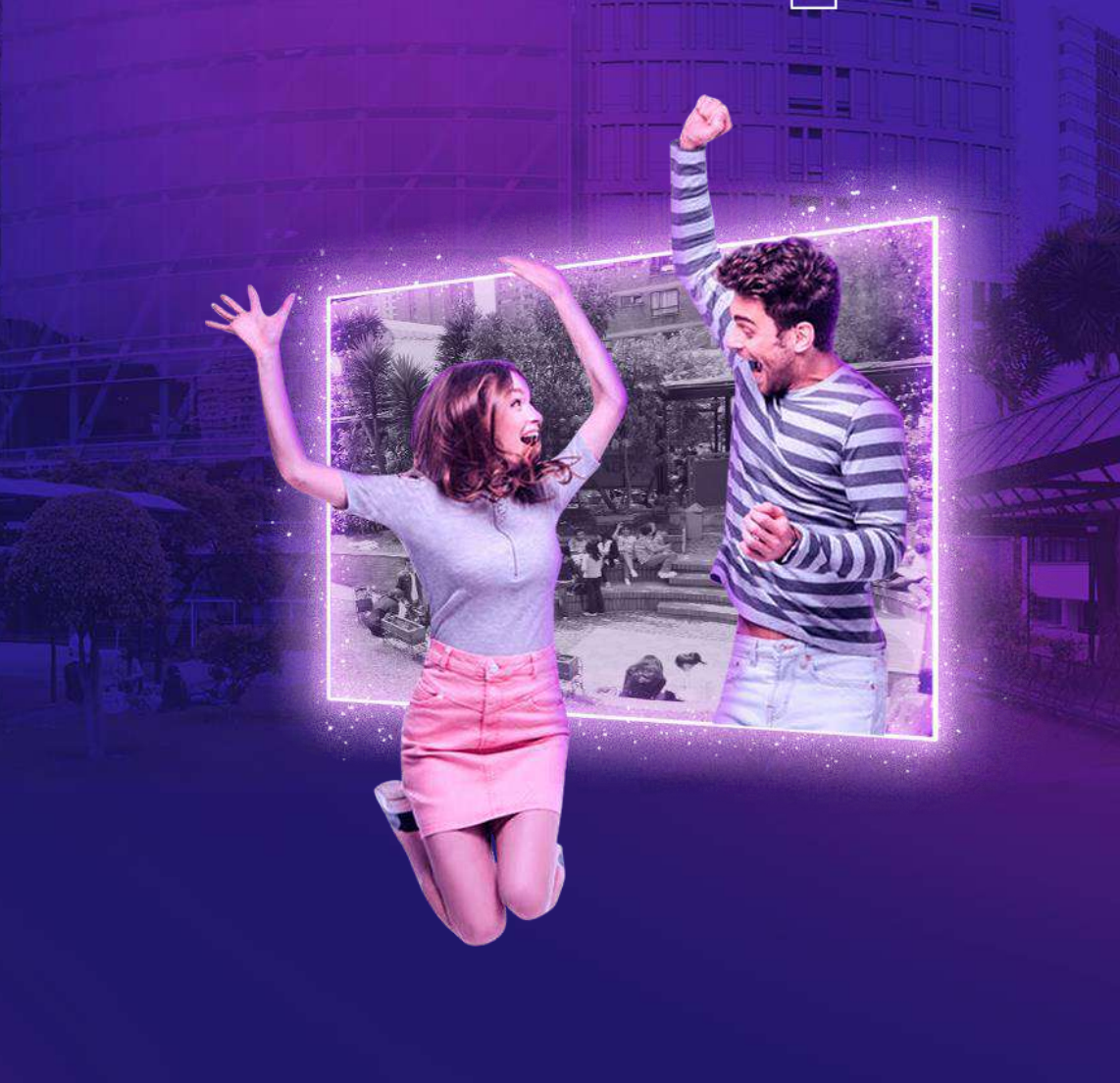